# Netcommunity VG

VG400aⅡ

# ローカルファームアップ/ 自動ファームウェア更新設定手順書

本マニュアルに記載された内容は、将来予告なしに一部または全体を修正及び変更することが あります。

なお、本マニュアルにこのような不備がありましても、運用上の影響につきましては責任を負 いかねますのでご了承ください。

本マニュアルの一部、あるいは全部について、許諾を得ずに無断で転載することを禁じます。 (電子、機械、写真、磁気などを含むいかなる手段による複製を禁じます。)

記載しているWebブラウザーなどの画面はイメージを説明したものです。実際の画面と相違 している場合がありますので詳細は実機にてご確認ください。 また、機能向上のためWebブラウザーの画面は予告なく変更される場合があります。

Windows、Internet Explorer は、米国 Microsoft Corporation の米国及びその他の国における登録商標または商標で す。

その他、記載されている会社名および製品名は、各社の登録商標または商標またはサービスマークです。 本紙の本文中では®,TM マークは明記しておりません。

- 1. 準備
- 2. LANの接続
- 2.1 クライアントPCのネットワーク設定
- 3. Webブラウザーの起動
- 4. ローカルファームウェア更新
- 4.1 ローカルファームウェア更新画面
- 4.2 更新用ファームウェア選択
- 4.3 ファームウェアの更新
- 4.4 再起動
- 4.5 更新確認
- 5. 自動ファームウェア更新
- 5.1 自動ファームウェア更新画面
- 5.2 自動ファームウェア更新の設定

# **1.** 準備

接続に必要な以下のものを準備する。

- ・ 本装置の取扱説明書
- ・ パソコン(PC) 推奨OS: Windows 8.1、Windows 10 推奨Webブラウザー:Internet Explorer11 以降
- ・ LAN接続用LANケーブル

# **2.** LANの接続

本装置のLANインタフェース用コネクタとLAN側に接続されるHUBもしくは PCとの間をLANケーブルで接続する。

手順

- ① LANケーブルをHUBもしくはPCと接続する。
- ② 本装置のLANインタフェース用コネクタにケーブルを接続する。

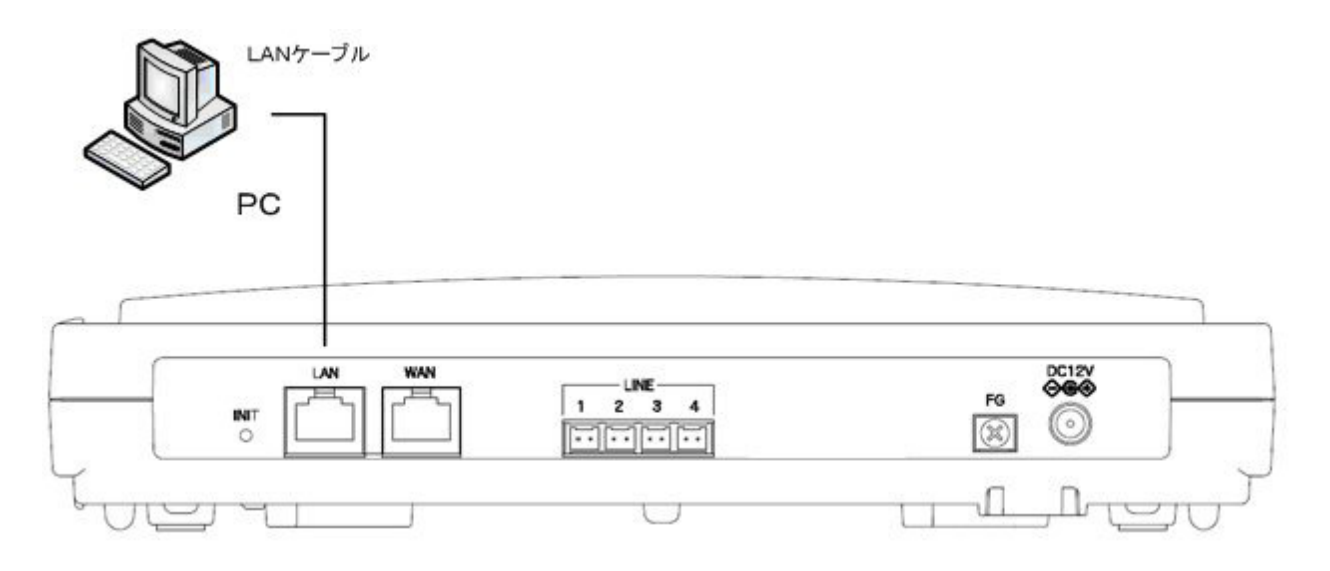

図は、VG400aⅡ装置である。他 VG でも同様の接続を行う。

#### 2.1 クライアントPCのネットワーク設定

Windows 8.1/Windows 10 共通

LAN側に接続するクライアントPCのネットワーク設定を示す。設定例は本装置 がDHCPサーバとして機能する場合を示している。

Windows 8.1/Windows 10 のネットワーク設定を示す。Windows 8.1/Windows 10 は標 準設定のカテゴリを表示する条件である。また、NICはパソコンに実装されてい るものとする。

- ※ NICについては使用する製品の取扱説明書を参照すること。
- ① パソコンを起動する
	- ・ パソコンの電源を入れてデスクトップ画面を表示する。
- ② TCP/IPバージョン4を有効にする
	- ・ マウスカーソルを画面左下端に移動し、マウス右クリックでメニューを表示 する。
	- ・ メニューから「コントロールパネル」をクリックする。
	- ・ 「コントロールパネル」の「ネットワークの状態とタスクの表示」をクリッ クする。
	- ・ 「アダプターの設定の変更」をクリックする。
	- ・ 「イーサネット」を右クリックする。
	- ・ 「イーサネットの状態」の「プロパティ」をクリックする。(「ユーザーアカ ウント制御」画面が表示された場合は「はい」をクリックする)
	- ・ 「イーサネットのプロパティ」で「インターネットプロトコルバージョン4 (TCP/IPv4)」にチェックされているかを確認する。チェックされ てない場合はチェックを入れる。
	- ・ 「OK」ボタンをクリックして、「イーサネットのプロパティ」を閉じる。
- ③ TCP/IPを設定する

②を参考にして「イーサネットのプロパティ」を開く。

- ・ 「インターネットプロトコルバージョン4(TCP/IPv4)」を選択して 「プロパティ」ボタンをクリックする。
- ・ 「IPアドレスを自動的に取得する」と「DNSサーバーのアドレスを自動 的に取得する」を選択する。
- ・ 「詳細設定」ボタンをクリックして「TCP/IP詳細設定」を開く。
- ・ 「IPアドレス」に「DHCP有効」、「サブネット マスク」が空欄になっ ていることを確認する。
- ・ 「OK」ボタンをクリックして、「TCP/IP詳細設定」を閉じる。
- ・ 「OK」ボタンをクリックして、「インターネットプロトコルバージョン4 (TCP/IPv4)のプロパティ」を閉じる。
- ・ 「OK」ボタンをクリックして、「イーサネットのプロパティ」を閉じる。
- ・ 「閉じる」ボタンをクリックして、「イーサネットの状態」を閉じる。

## **3.** Webブラウザーの起動

本装置のローカルファームアップを行うためにWebブラウザーを用いる。

手順

- ① 本装置と同一LANに接続されたPCでWebブラウザーを立ち上げる。
- ② 本装置に設定されているIPアドレス(初期値は 192.168.1.1)へアクセスする。 ■ 接続アドレス 【http://192.168.1.1/user】
- ③ Webブラウザー認証のページが表示されるのでパスワードを入力する。
	- ユーザ用パスワード 【user】
	- \* ユーザ名は入力しないこと。
	- \* 上記のパスワードは初期値である。
- ④ 本装置のメインページが表示される。

ファームウェアのファイルをパソコンに用意し、パソコンからの操作でファー ムウェアの更新を行う場合は、「4.ローカルファームウェア更新」に進む。 自動ファームウェア更新を実施するかどうかを設定する場合は、「5.自動ファ ームウェア更新」に進む。

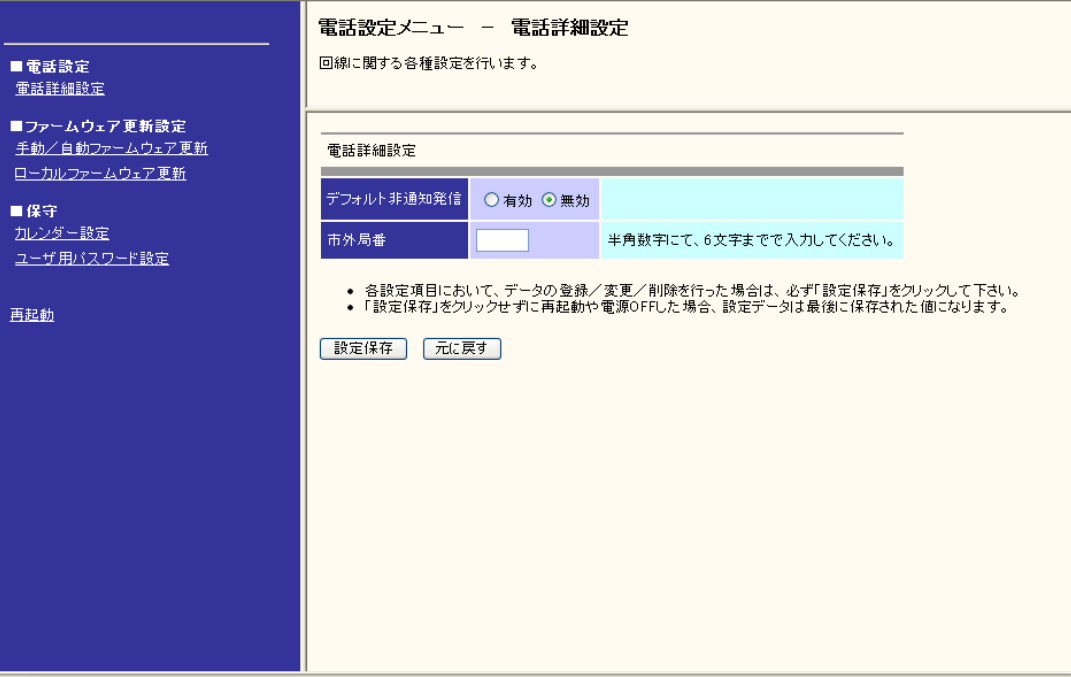

# 4. ローカルファームウェア更新

ファームウェアのファイルをパソコンに用意し、パソコンからの操作でファームウェ アの更新を行う。

注意事項

- ※ Webブラウザーの「戻る」/「進む」は使用しないこと。
- ※ 最新のファームウェアを入手する。ファームウェアを保存するパソコンには、 約6MB程度の空き容量が必要である。
- ※ 更新中に本装置の電源OFFや再起動は内部メモリの破壊を引き起こす危険性 が非常に高いため禁止する。

### 4.1 ローカルファームウェア更新画面

メインページのメインメニューから「ローカルファームウェア更新」を選択し、フ ァームウェア更新画面を表示させる。

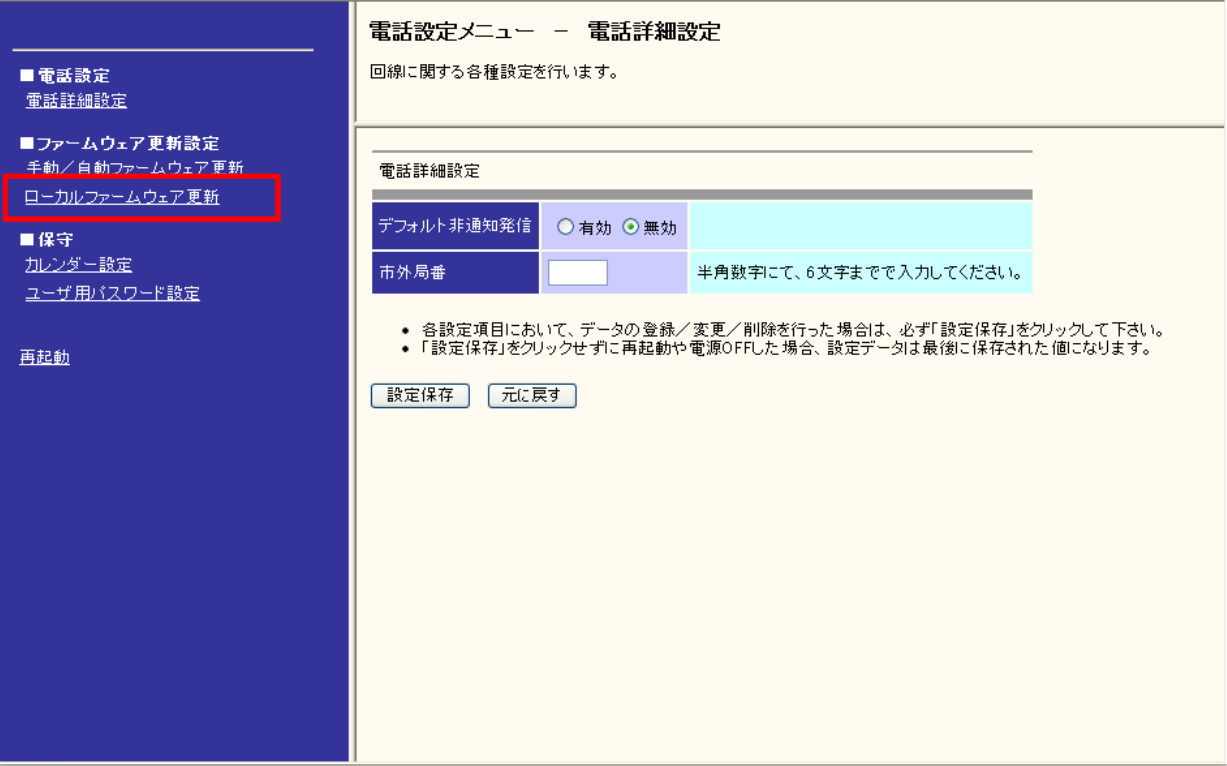

### 4.2 更新用ファームウェア選択

ファームウェアファイル名をドライブ名から入力するか、「参照」ボタンをクリック して、ダウンロードするファームウェアのファイルを選択する。

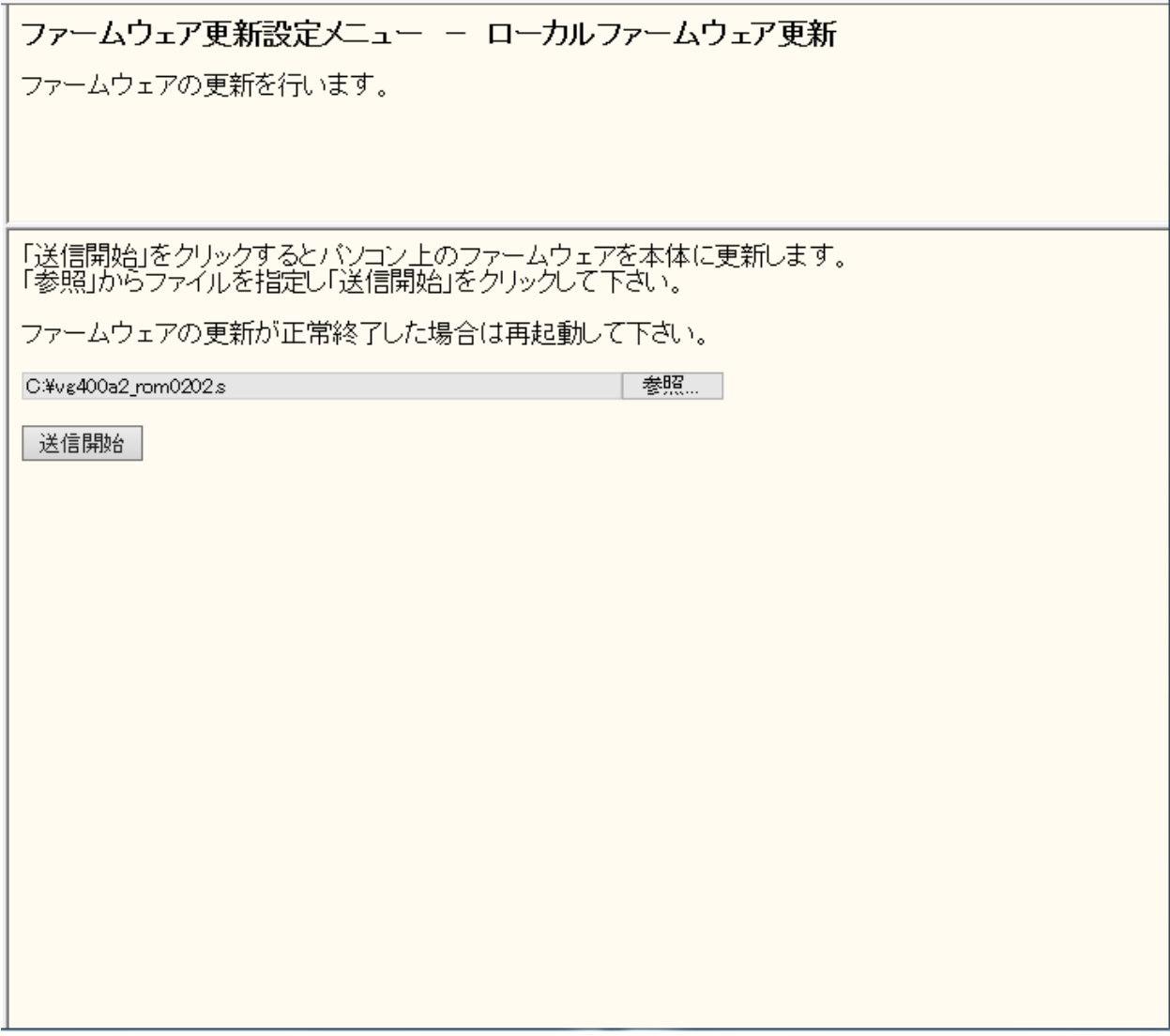

※選択しているドライブ名及びダウンロードするファームウェアファイル名は 一例を示す。

※メインメニューの表示は上記画面から省略する。

#### **4.3** ファームウェアの更新

「送信開始」ボタンをクリックすると更新が開始される。(約1分~2分程度) ※本操作中も電話の利用は可能である。 ファームウェアの更新が正常終了すると更新結果画面が表示される。

ファームウェア更新設定メニュー - ローカルファームウェア更新 ファームウェアの更新を行います。 ファームウェア更新中 ファームウェアを更新しています。 ファームウェアの更新が終了しました。<br>更新を有効にするには再起動を行ってください。

> ※更新中に本装置の電源OFFや再起動は内部メモリの破壊を引き起こす危険性が 非常に高いため行わないこと。

#### **4.4** 再起動

メインメニューから「再起動」を選択すると再起動画面が表示される。 更新したファームウェアを有効にするため、「OK」ボタンをクリックし 次に「通話中の呼が切断されます。再起動しますか?」の確認に対して 「OK」ボタンを選択して再起動を行う。

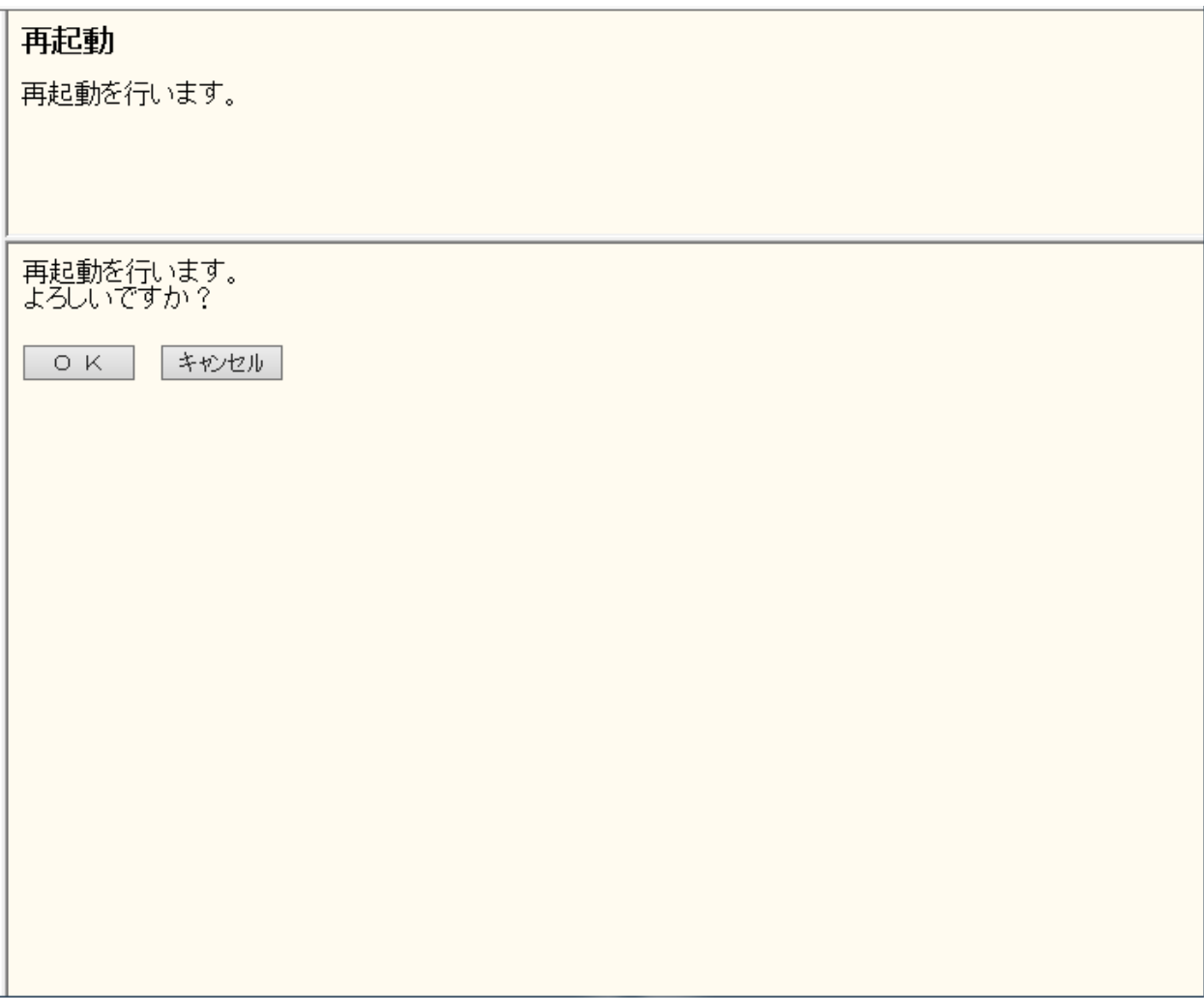

※再起動は通話中の呼が無いことを確認し操作すること。 ※再起動中(1分間)は発着信が不可能になります。

#### **4.5** 更新確認

再起動後に、メインページのメインメニューから「手動/自動ファームウェア更新」 を選択、「現在のファームウェアバージョン」のバージョンが上がっていることを 確認する。

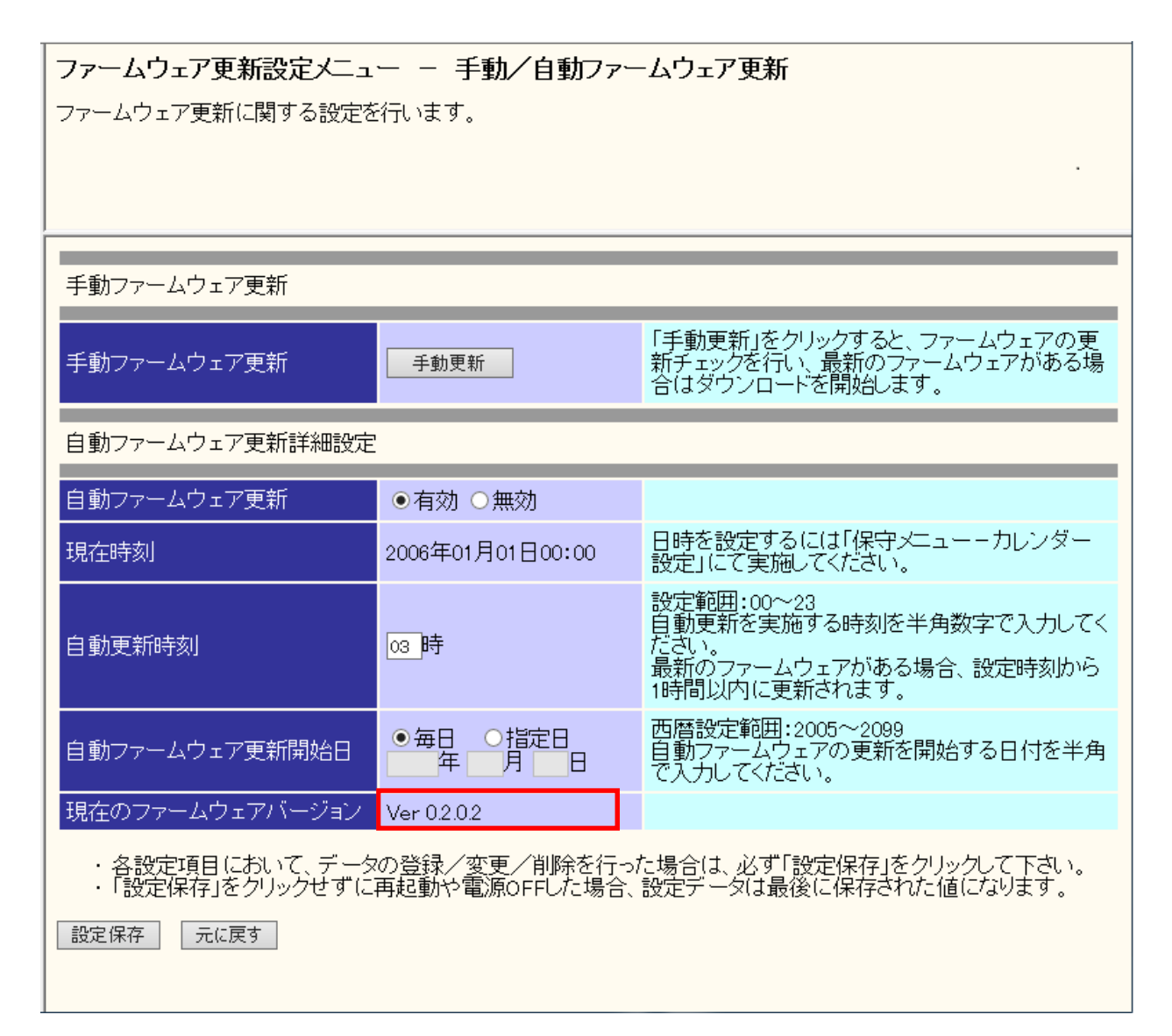

※本画面のファームウェアバージョンは、一例を示す。

# **5.** 自動ファームウェア更新

自動ファームウェア更新を実施するかどうかを設定する。 自動ファームウェア更新を無効にした場合は、更新チェックは自動で行われるが、フ ァームウェアのダウンロードは行われない。

注意事項

※ Webブラウザーの「戻る」/「進む」は使用しないこと。

#### **5.1** 自動ファームウェア更新画面

メインページのメインメニューから「手動/自動ファームウェア更新」を選択し、フ ァームウェア更新画面を表示させる。

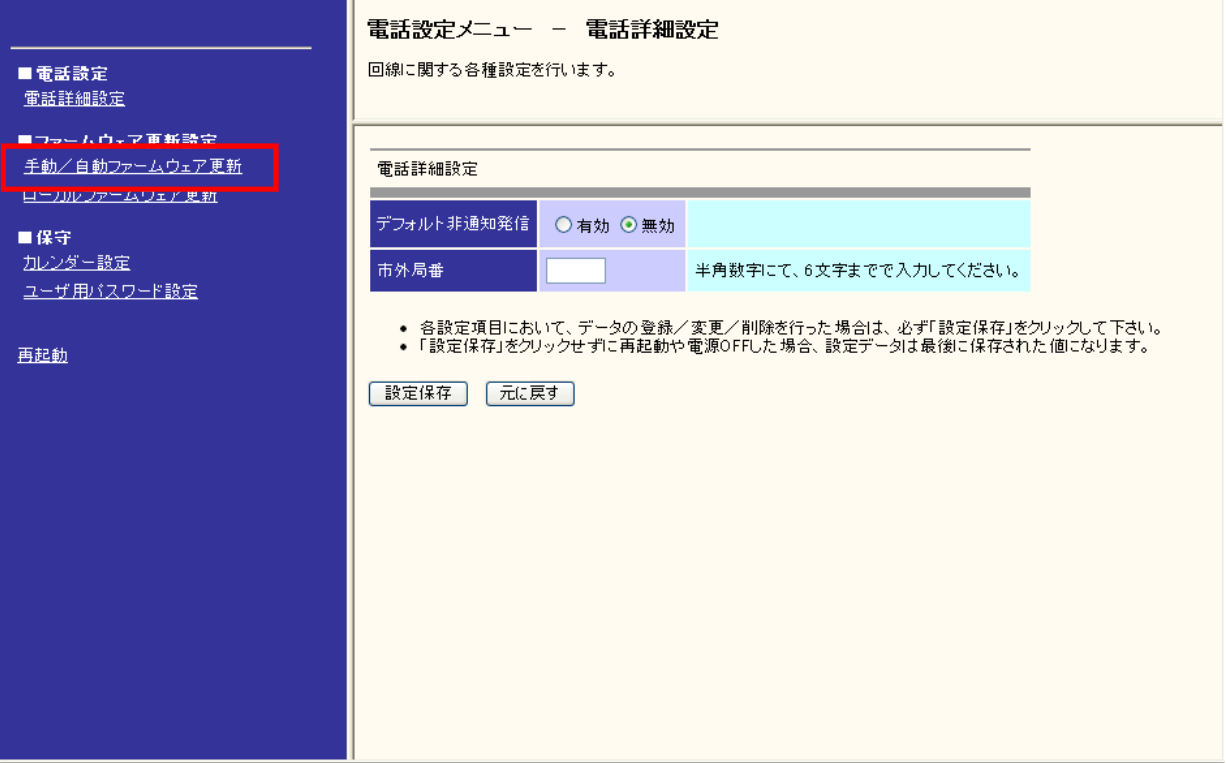

#### 5.2 自動ファームウェア更新の設定

自動ファームウェア更新詳細設定の各項目を設定し、[設定保存]をクリックする。

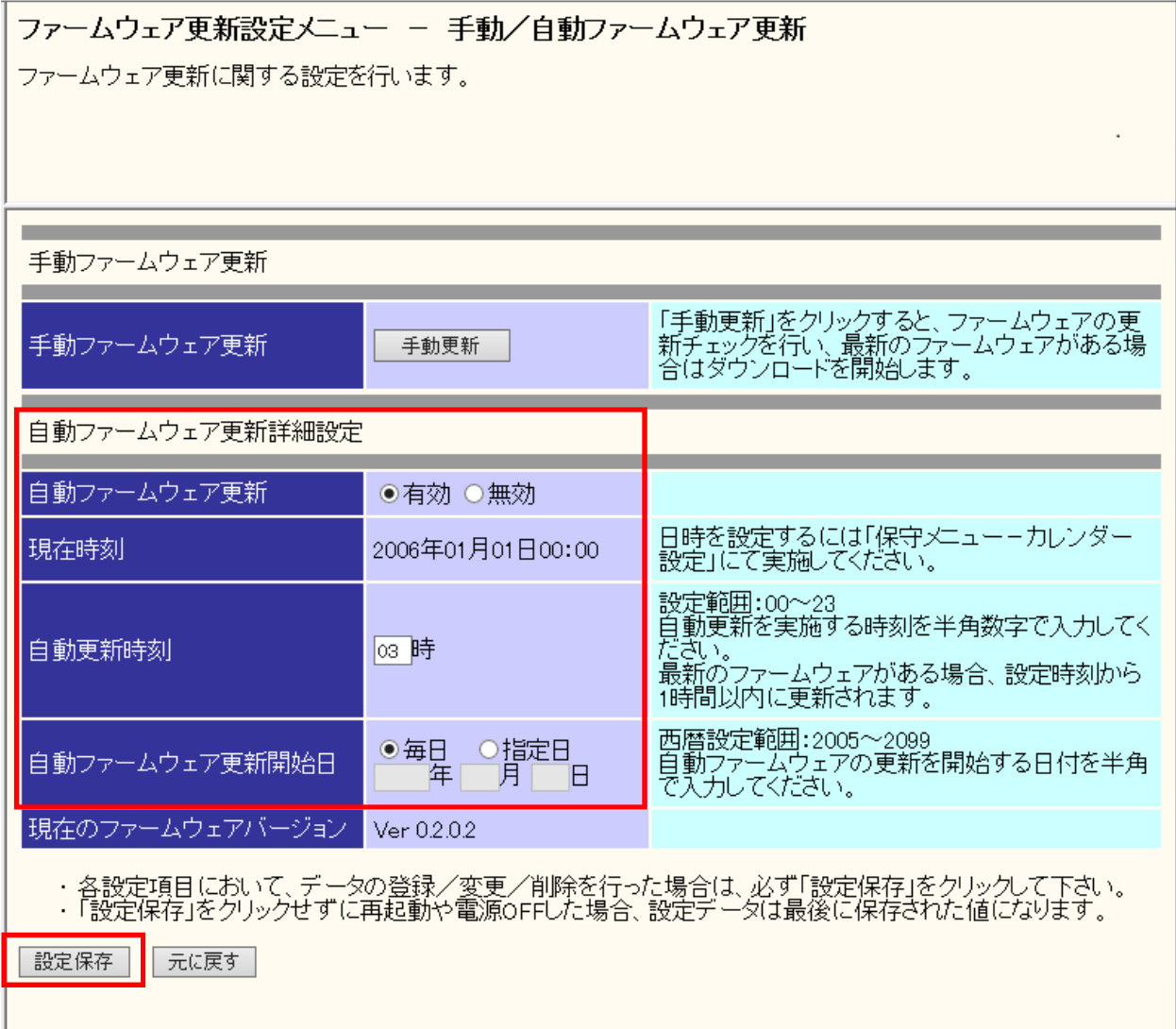

[自動ファームウェア更新]: 有効か無効かを選択する。

[現在時刻]: 現在の年月日と時刻が表示される。

[自動更新時刻]:

自動更新を実施する時刻を入力する。

新しいファームウェアがある場合、設定した時刻から1時間以内に新しいファー ムウェアをダウンロードし、自動的に再起動が行われる。

[自動ファームウェア更新開始日]:

自動ファームウェア更新を開始する日付を入力する。

 「毎日」に設定した場合、「自動更新時刻」の設定に従い、ファームウェアのダウ ンロードが行われる。

「指定日」に設定した場合、設定した日付になるまで新しいファームウェアのダウ ンロードは行われない。設定した日付以降は「毎日」に設定したときと同じ動作 が行われる。

[現在のファームウェアバージョン]: 現在のファームウェアバージョンが表示される。

注意事項

- ※ 自動ファームウェア更新を「有効」に設定した場合は、最新のファームウェアを 自動的にダウンロードしてファームウェアの更新を行い、再起動が行われる。 更新完了時に通話中の場合は、通話が終わったあと約1分後に再起動が行われる。
- ※ ファームウェア更新中および再起動が完了するまでの間は、本製品の電源アダプ タは絶対に抜かないこと。